# 兰州科技职业学院 2020 年春季网络视频双选会 邀请函

各用人单位:

为在疫情防控期间继续服务好你们的招聘需要和我院大学 毕业生求职需求,定于 3 月 31 日举办"兰州科技职业学院 2020 年春季高校毕业生网络视频双选会",现诚挚邀请你们参与,共 克时艰,携手向前!

#### 一、举办单位

主办单位:兰州科技职业学院

甘肃省人力资源市场

#### 二、时间安排

举办时间: 2020年3月31日 (星期二) 9:00-16:00

报名时间: 即日起至 2020 年 3 月 30 日 17:00

#### 三、双选会形式

双选会采用网络双选会场+视频面试的形式,用人单位线上 发布招聘信息,查看毕业生简历,通过网络视频对应聘毕业生进 行面试;毕业生在线投递简历、申请面试,视频面试及线上即时 互动交流。

#### 四、参会对象

(一)省内外各企事业用人单位;

(二)我院 2020 届毕业生。

#### 五、用人单位参会办法

单位 PC 端 或 移 动 端 申 请 。 通 过 " 甘 肃 人 才 网 " (http://www.gszhaopin.com),登录企业后台(无账号点击注 册,账号认证通过后再报名)→点击"网络招聘会"→选择"兰 州科技职业学院 2020 年春季高校毕业生网络视频双选会"→点 击"企业参会"报名→发布招聘职位→提交等待审核(详见附件 1)。

#### 六、毕业生参会办法

毕业生登录甘肃人才网 PC 端(http://www.gszhaopin.com), 点击菜单栏"招聘会"—"网络招聘会"进入二级页面菜单,进 入网络招聘会列表,点击"兰州科技职业学院 2020 年春季高校 毕业生网络视频双选会"标题或"进入展会大厅",毕业生提前 浏览参会单位及岗位信息,并向用人单位投递简历。视频面试活 动当日点击意向单位的"立即洽谈"按钮与用人单位直接面试洽 谈(详见附件 2)。

#### 七、联系人及联系方式

甘肃省人力资源市场(工作联系) 联系人: 孙丽珍 13919766940 兰州科技职业学院招生就业处(工作联系) 联系人: 祁老师 18089318587

附件 1: 用人单位操作指南

附件 2:学生操作指南

附件 3:学校专业

附件 1:

## 网络视频双选会用人单位操作指南

### 方法一:电脑 PC 端

1、登录甘肃人才网(www.gszhaopin.com),点击菜单栏"招 聘会"—"网络招聘会"进入二级页面菜单,进入网络招聘会列 表—选择"兰州科技职业学院 2020 年春季高校毕业生网络视频 双选会"点击"我要报名"按钮,登录企业后台(无账号点击"立 即注册",资质通过审核后再报名),待定审核。

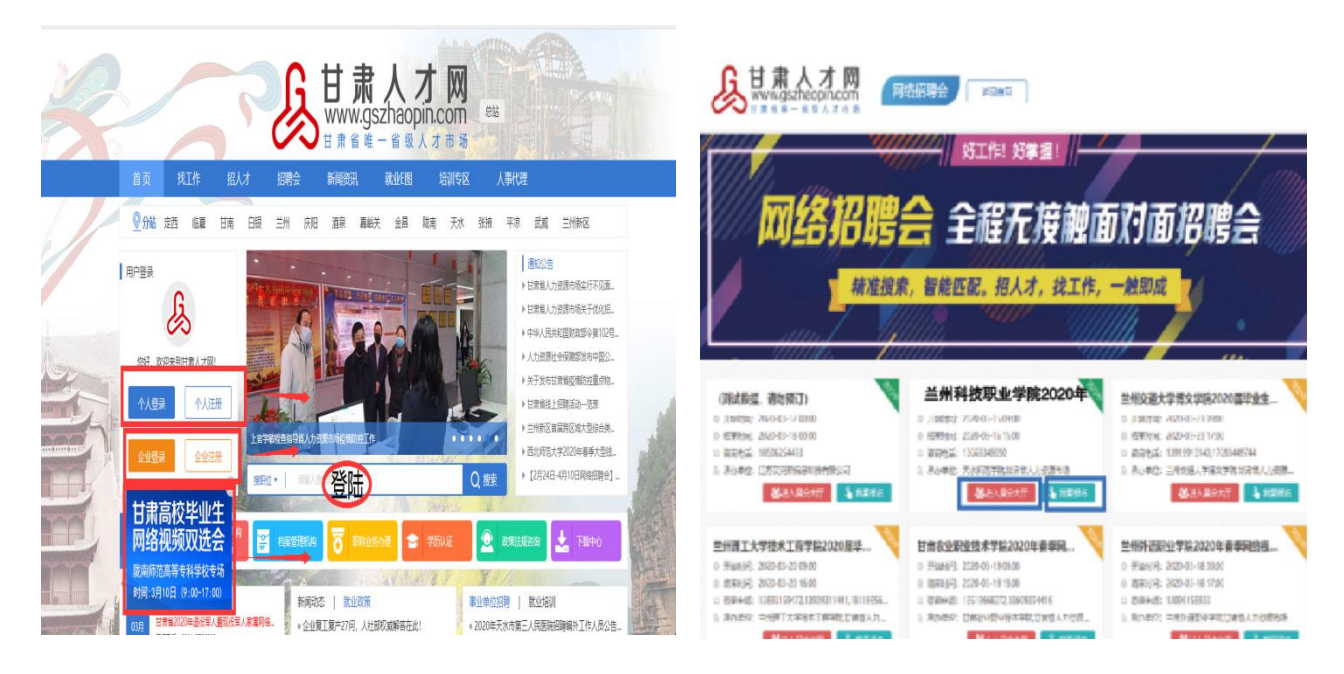

2、企业通过后台中心"网络招聘会"栏目——点击发布招 聘会职位(等待审核)——审核通过后,将"招聘会职位库"中 的职位加入到"兰州科技职业学院 2020 年春季高校毕业生网络 视频双选会",职位将在网络招聘大厅中进行展示。

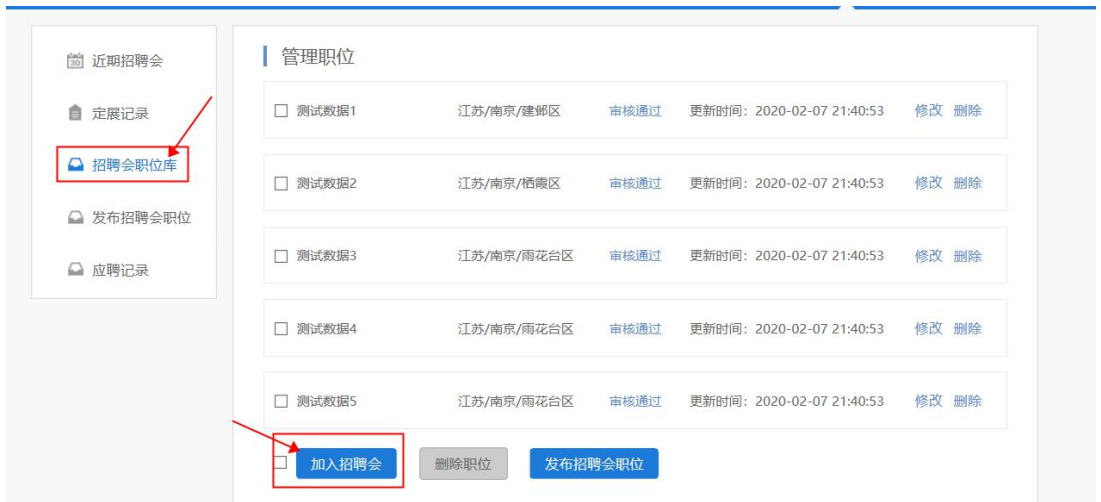

3、视频面试操作流程(3月31日视频面试):

一是主动在"新入场求职者"标签下,浏览入场求职人员简 历,点击"立即洽谈"对意向洽谈人员发出沟通申请,并进行面 试洽谈。如下图:

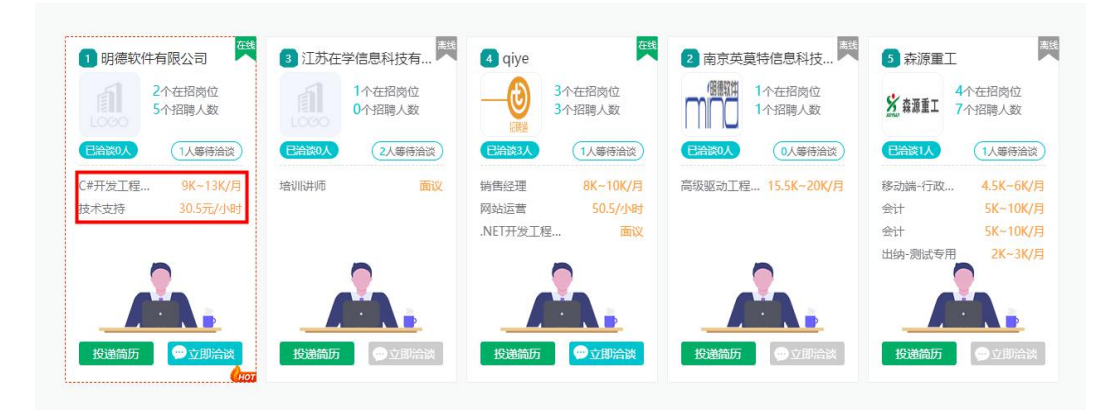

二是与发起面试的求职者进行交流洽谈,在网络招聘会大厅 右下角点击"我的洽谈",开始面试洽谈,如下图:

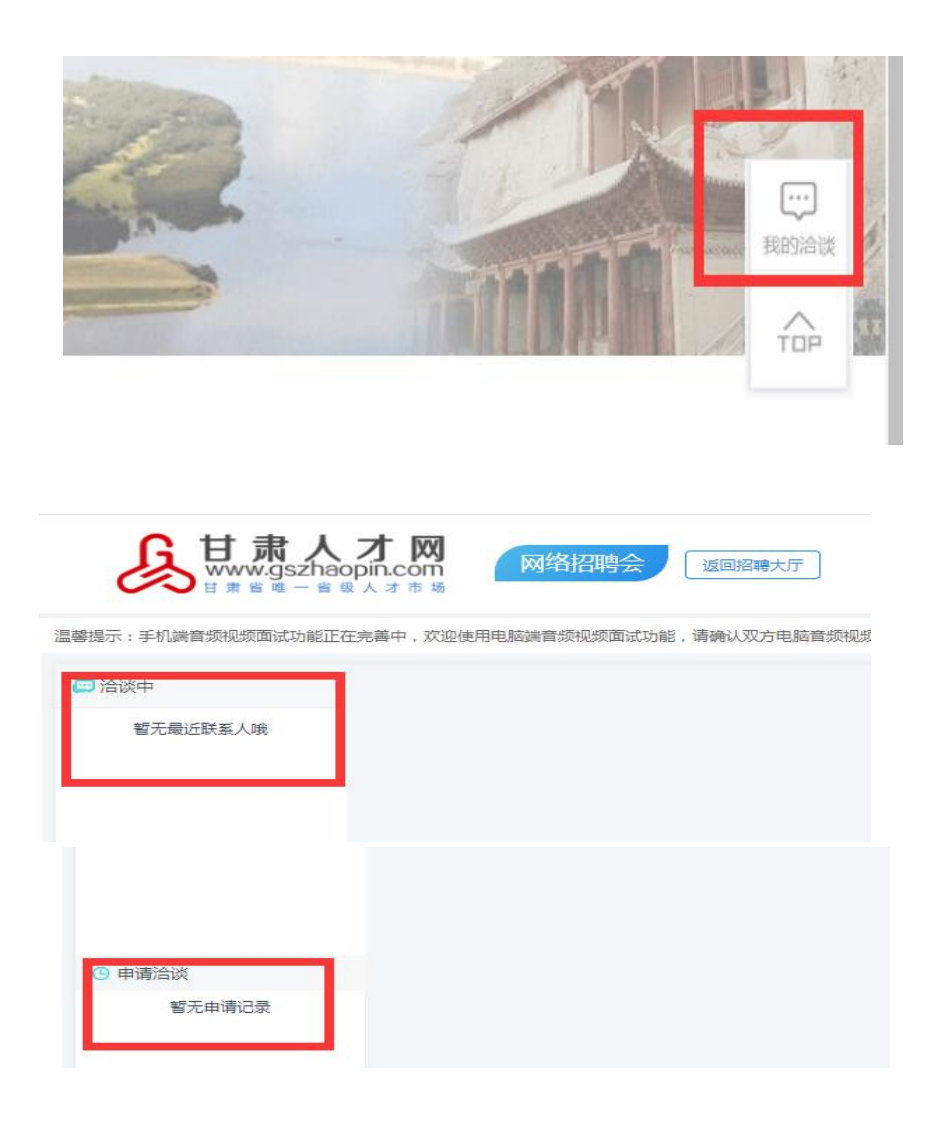

4、面试洽谈结束时点击右上角的"结束洽谈"按钮,并在弹 窗中对洽谈的结果进行评价(合适、不合适、待定)。

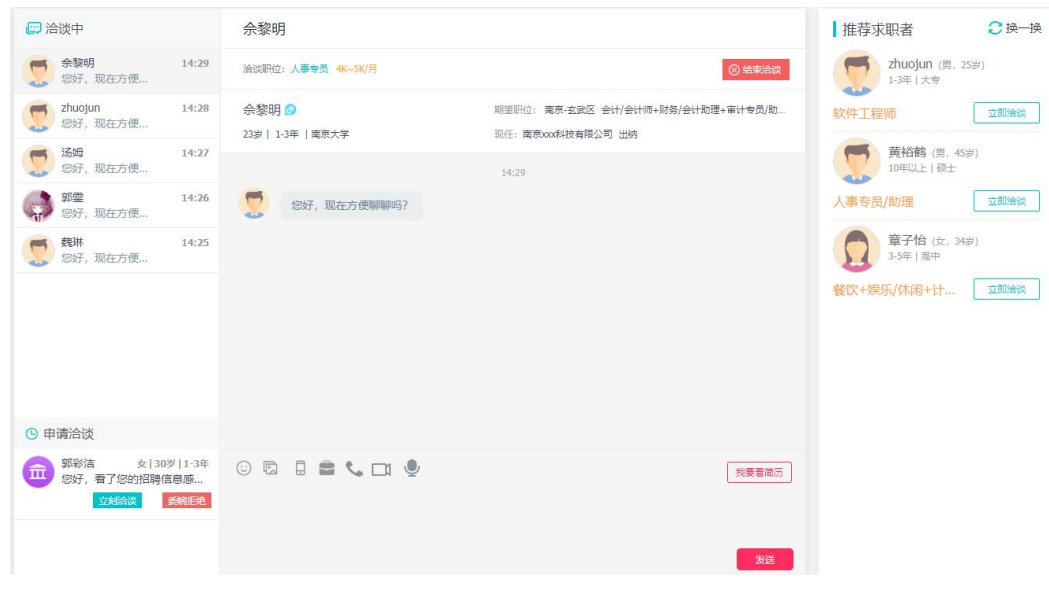

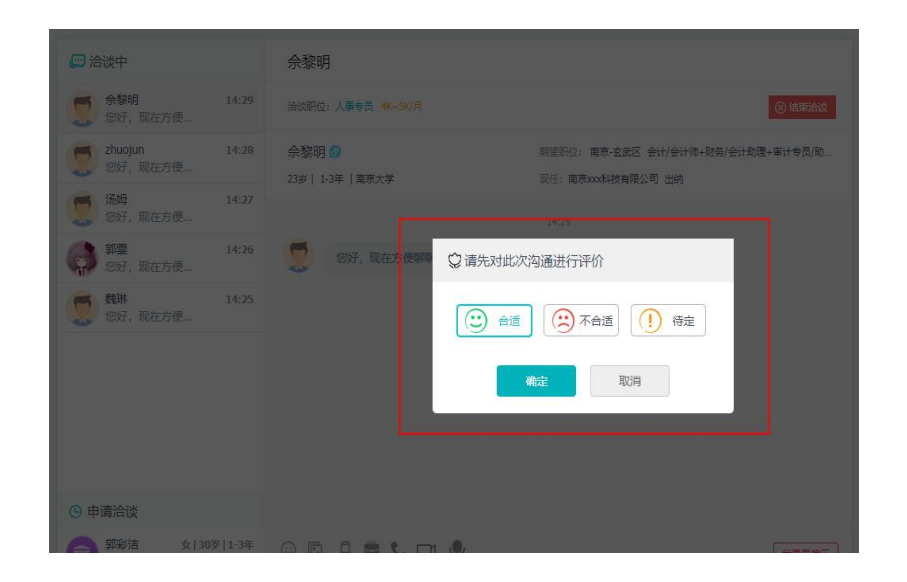

### 方法二:移动端

1、手机浏览器搜索甘肃人才网或输入网址 (www.gszhaopin.com),进入网站首页点击"网络招聘会", -选择"兰州科技职业学院 2020 年春季高校毕业生网络视频 双选会"点击"我要报名"按钮,登录企业后台(无账号点击"立 即注册",资质通过审核后再报名),待定审核。

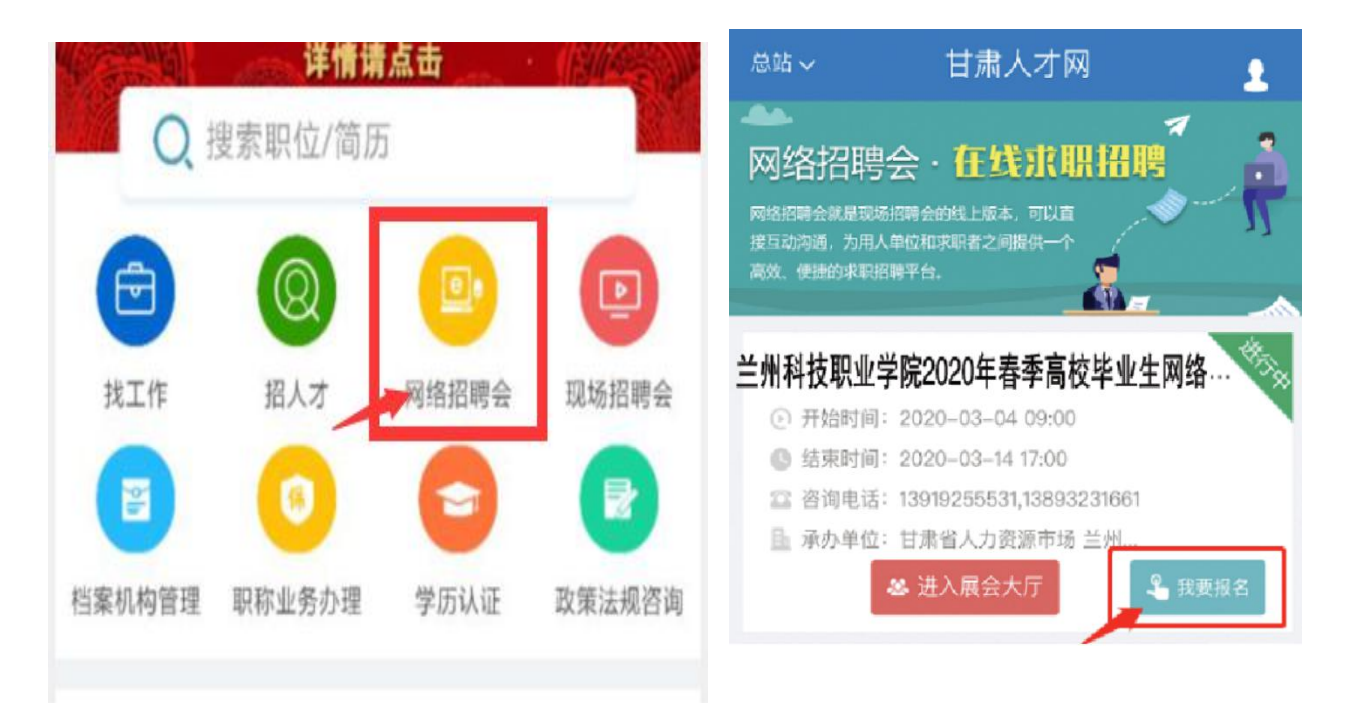

2、在企业会员中心——网络招聘会——定展记录页面,选 择需要发布职位的招聘会,点击发布职位按钮,选择参会职位点 击发布参展职位按钮,职位将在网络招聘大厅中进行展示。

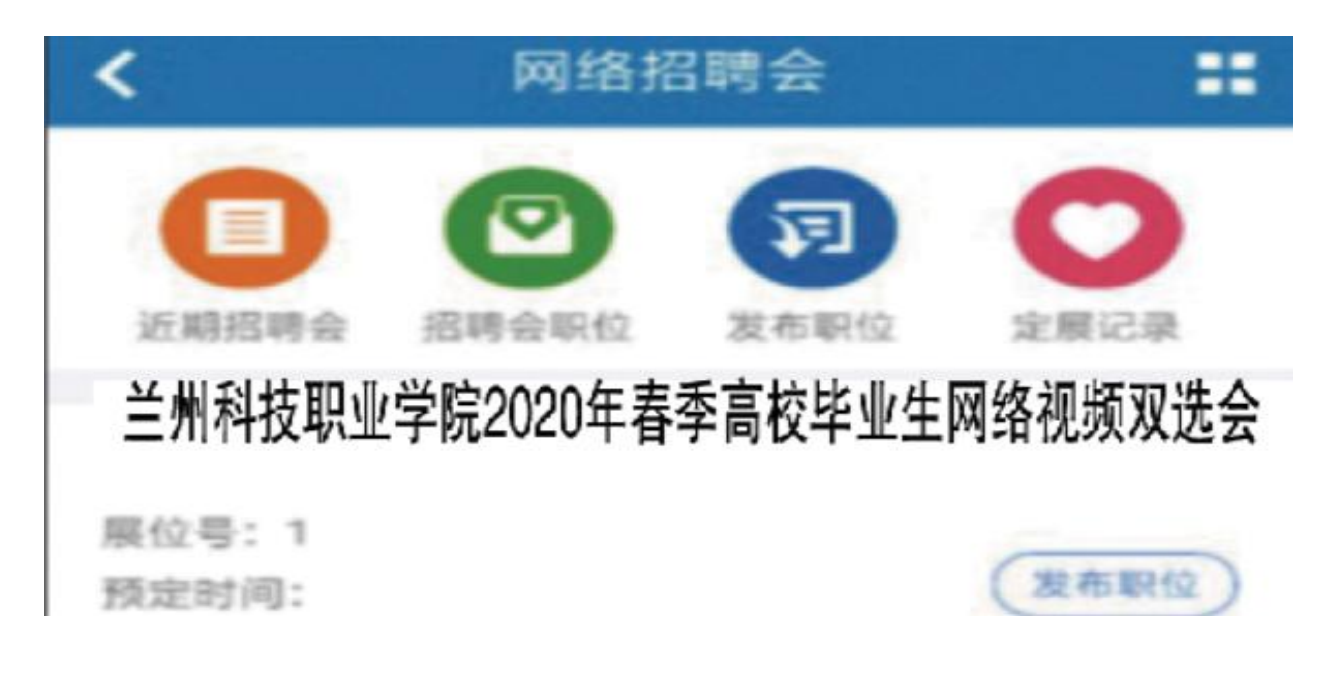

3、通过 PC 端与求职者洽谈面试。

附件 2:

## 学生参会操作指南

1、毕业生登录甘肃人才网[\(www.gszhaopin.com](http://www.gszhaopin.com)),点击菜单栏 "招聘会"—"网络招聘会"进入二级页面菜单,进入网络招聘 会列表,点击"兰州科技职业学院 2020 年春季高校毕业生网络 视频双选会"标题或"进入展会大厅"按钮进入网络招聘会大厅。

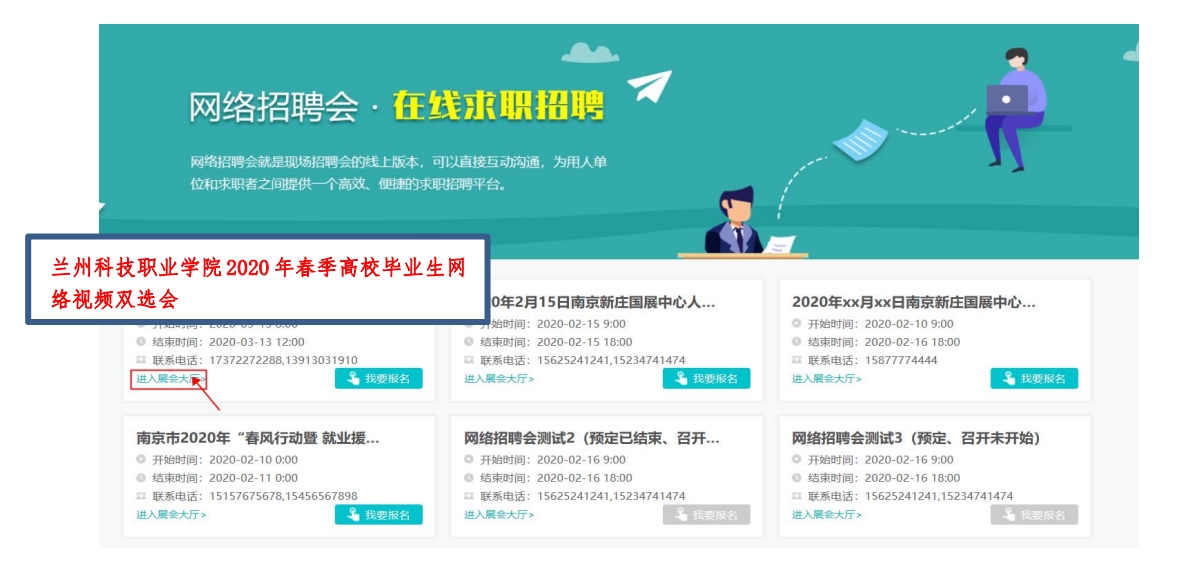

2、毕业生可在双选会开始前预先浏览参会企业和参会职位

信息,招聘会开始后将展示企业的在线情况,点击页面右上角"求 职者参会",登录个人账号密码,完善个人简历后,点击"立即 洽谈",在弹出的职位选框中选择意向职位,即可对在线企业发 出洽谈申请,并进入洽谈室。

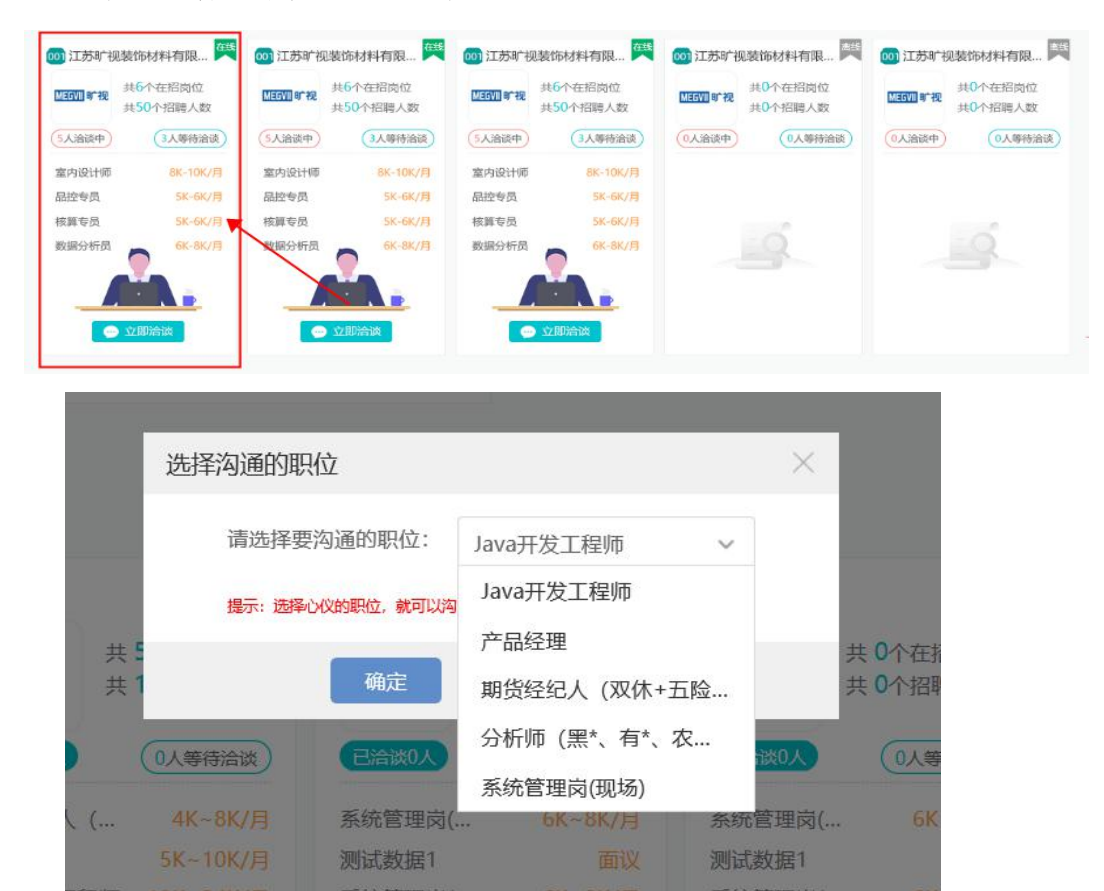

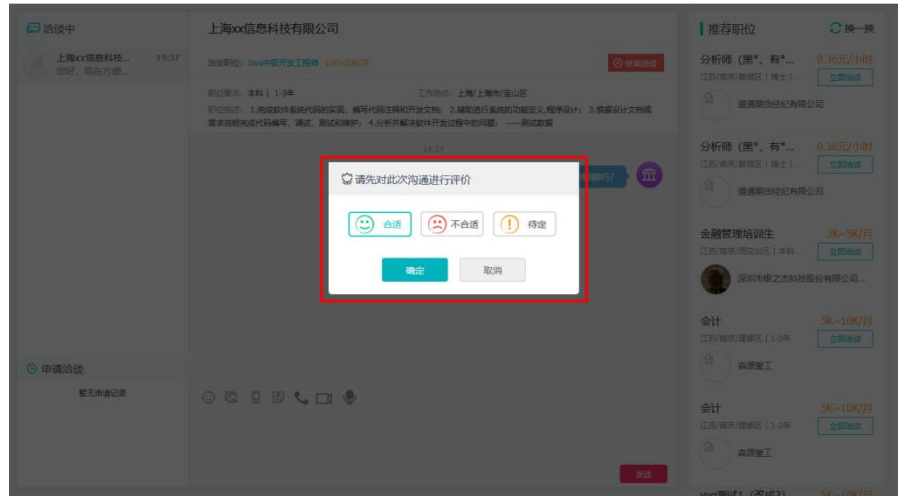

5、结束洽谈时点击右上角的"结束洽谈"按钮,并在弹窗 中对洽谈的结果进行评价。

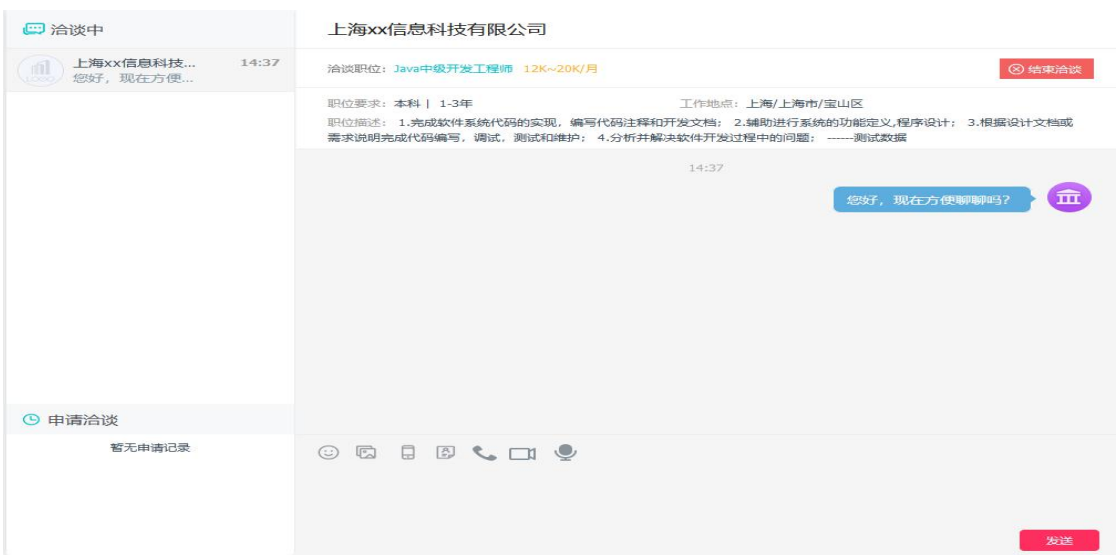

6、个人用户在个人会员中心-网络招聘会页面查看应聘记

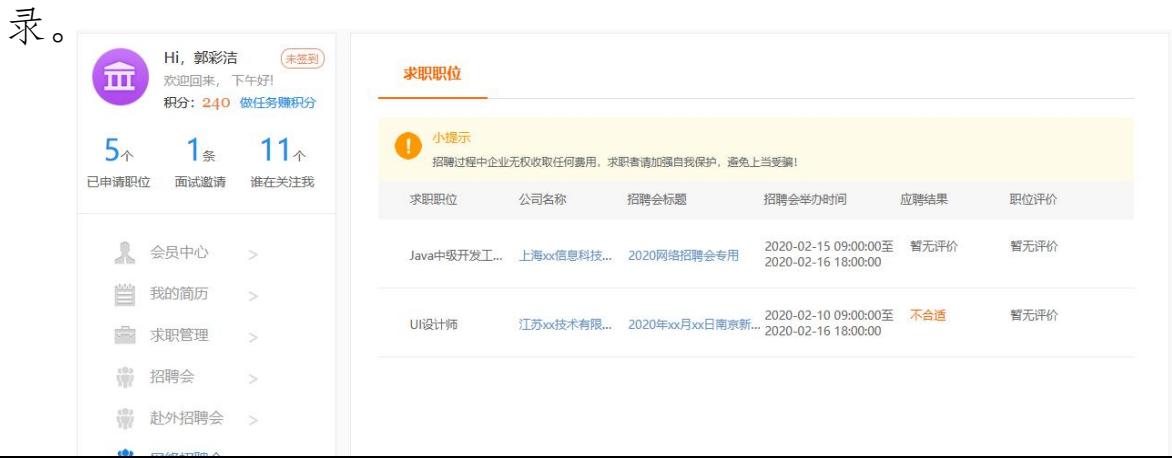

7、求职者在正在召开的招聘会向心仪的企业投递简历,当 企业当前洽谈人数超过 5 人或者企业不在线时,求职者投递简历 信息,增加简历曝光率,有助于求职者更快找到工作

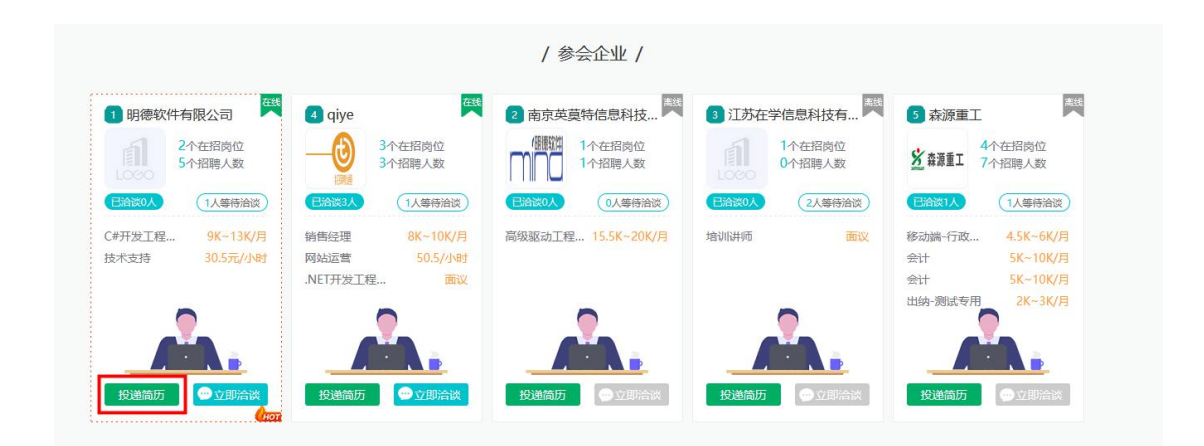

附表 3:

## 兰州科技职业学院 2020 届毕业生人数统计表

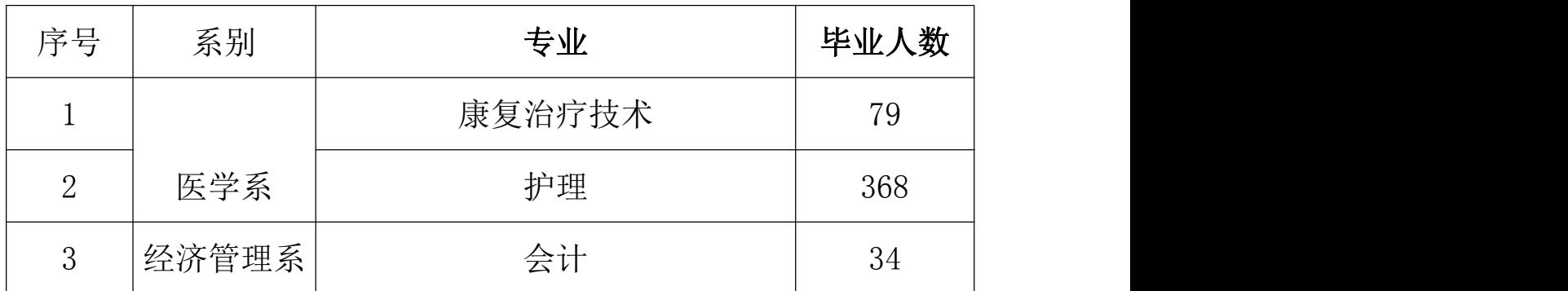

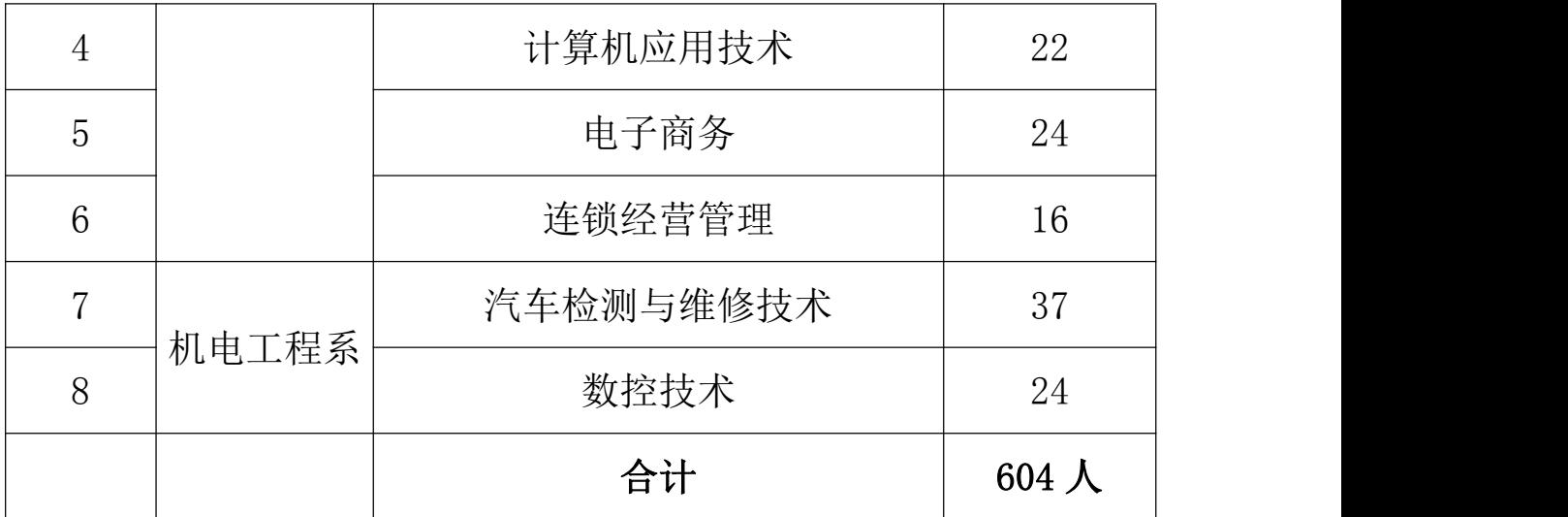